# Dedicated Currency Platform dla SAP B1

### INSTALACJA DODATKU

Dodatek instalujemy za pomocą SAP Business One Extension Manager. SAP Business One Extension Manager jest dodatkiem znajdującym się w Server Tools w SAP Business One. Aby zainstalować SAP Business One Extension Manager, należy najpierw zainstalować SAP Business One Server, a następnie wybrać:

#### Server Tools *→* Landscape Management *→* Extension Manager.

Aby zainstalować dodatek należy wykonać następujące kroki:

- ⦁ Zaimportuj dodatek do SAP Business One Extension Manager.
- ⦁ Przypisz dodatek do firm dostępnych w SAP Business One Extension Manager.
- ⦁ Włącz dodatek w SAP Business One i korzystaj z jego funkcji.

# Uruchomienie SAP Business One Extension Manager

**Uwaga**

**Dostęp do SAP Business One Extension Manager wymaga autoryzacji użytkownika SAP Business One . Tylko użytkownik strony może go otworzyć . Więcej informacji znajduje się w SAP Business One online help.**

Aby uruchomić SAP Business One Extension Manager:

⦁ W SAP Business One, z Main Menu, wybierz Administration *→* Add-Ons *→* Add-

On Administration.

Pojawi się okno Add-On Administration.

⦁ W oknie Add-On Administration, kliknij hyperlink Manage Extensions for Lightweight Deployment. Otworzy się przeglądarka wyświetlając stronę do logowania System Landscape Directory (SLD).

• Aby się zalogować wpisz nazwę użytkownika i hasło i wybierz Log On. Pojawi się następnie okno SAP Business One Extension Manager.

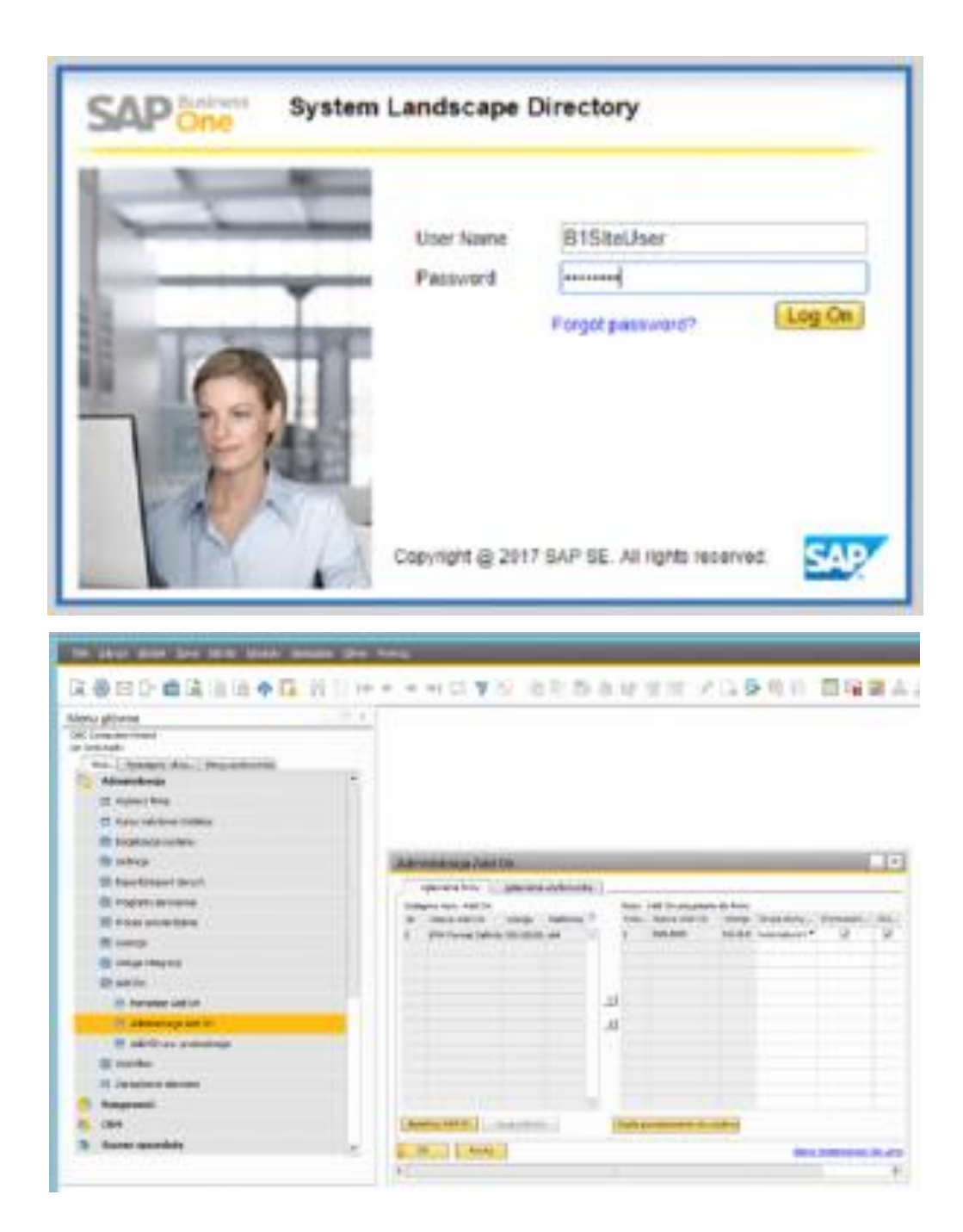

**Uwaga**

**Alternatywnie możesz uzyskać dostęp do SAP Business One Extension Manager bezpośrednio z przeglądarki używając adresu URL: https://<hostname>:<port>/ExtensionManager.**

### **Importowanie dodatku**

Aby zaimportować dodatek do SAP Business One, należy wykonać następujące kroki:

1. W oknie SAP Business One Extension Manager , w zakładce Extensions, wybierz przycisk Import. Pojawi się okno Extension Import Wizard.

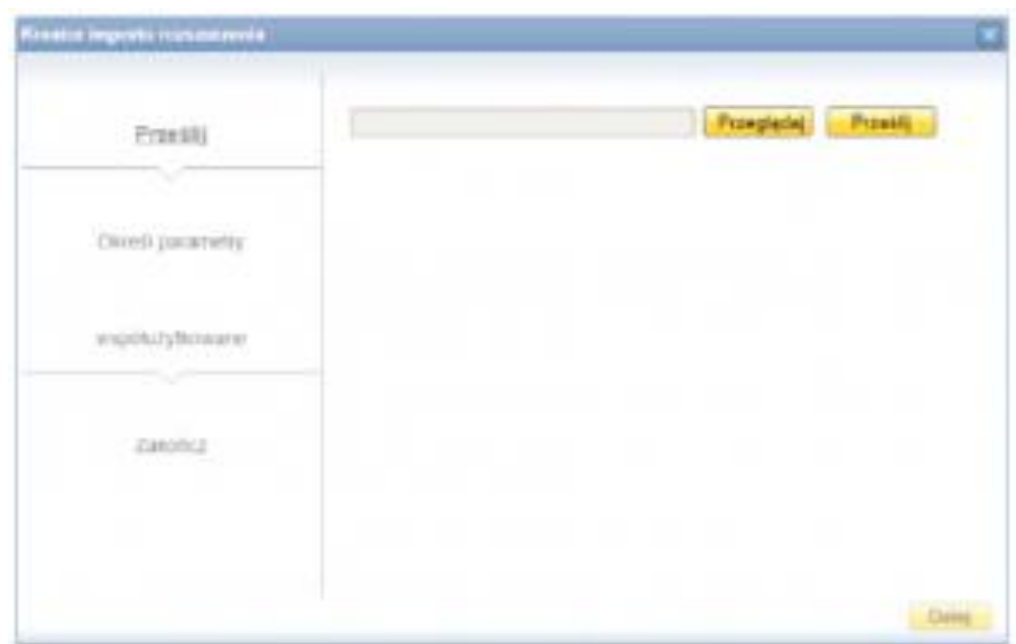

⦁ Wybierz przycisk Browse, aby znaleźć lokalizację zapisanego wcześniej na dysk dodatku i naciśnij Upload.

Pojawią się podstawowe informacje o dodatku.

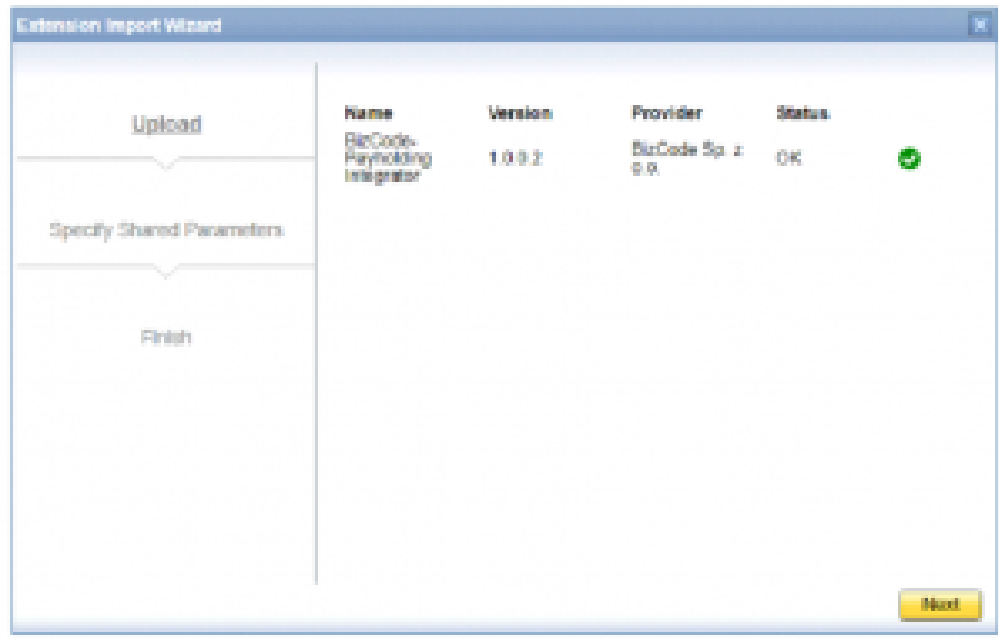

⦁ Wybierz opcjonalnie Next, aby określić parametry współdzielenia. Są to parametry lub wymagana konfuguracja służąca do uruchamiania dodatku. Te parametry są współdzielone na wszystkich instancjach dodatków w różnych

firmach. Tabela Shared Parameters pokazuje wszystkie paremetry zdefiniowane w narzędziu Extension Package. Więcej informacji znajdziesz w Specifying Parameters Information.

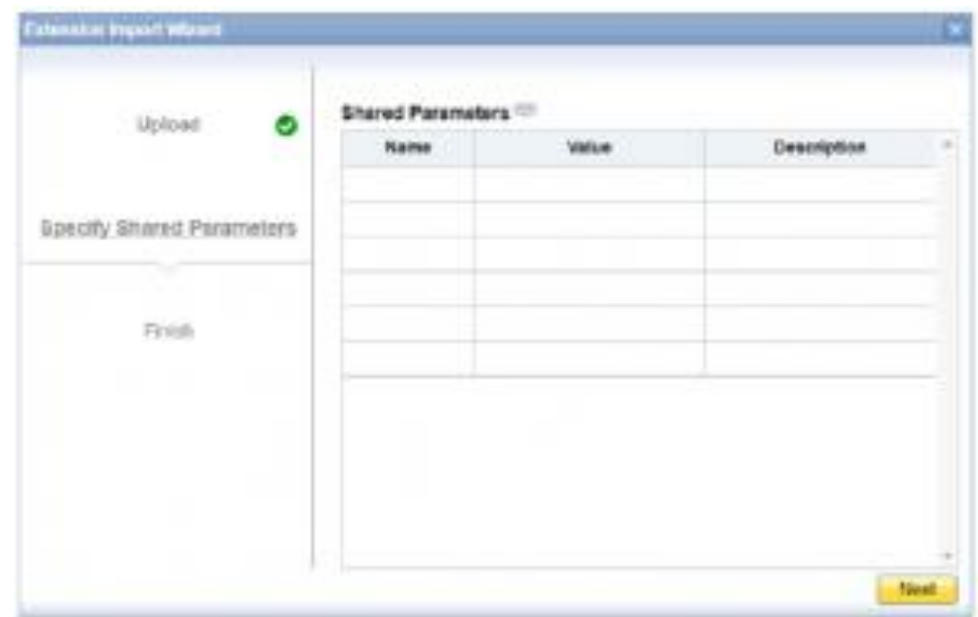

⦁ Wybierz Next. W zakładce Finish zalecamy przypisanie rozszerzenia do firmy. Po kliknieciu hyperlinka Finish import and run the company assignment wizard otworzy się okno Company Assignment Wizard. Więcej informacji pod hasłem Assigning an Extension to a Company.

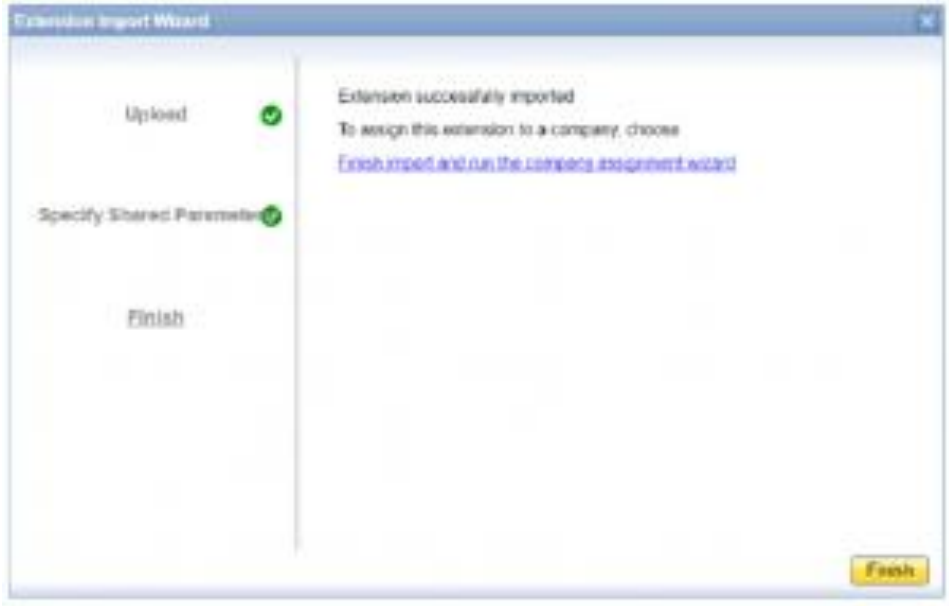

### **SAP Business One Extension Manager – Zakładka Rozszerzenia**

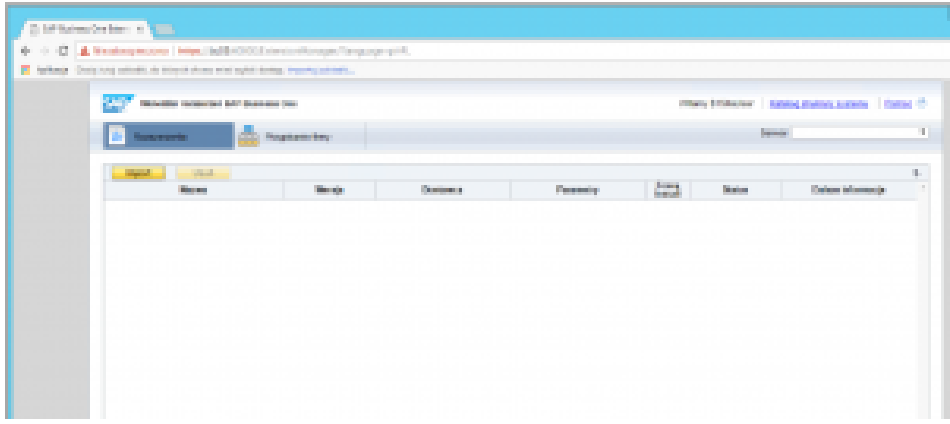

Zakładka Rozszerzenia pokazuje listę dostępnych dodatków z podstawową informacją o dodatkach. Umożliwia importowanie nowych lub usunięcie wcześniej zainstalowanych dodatków.

#### **SAP Business One Extension Manager, Pola zakładki**

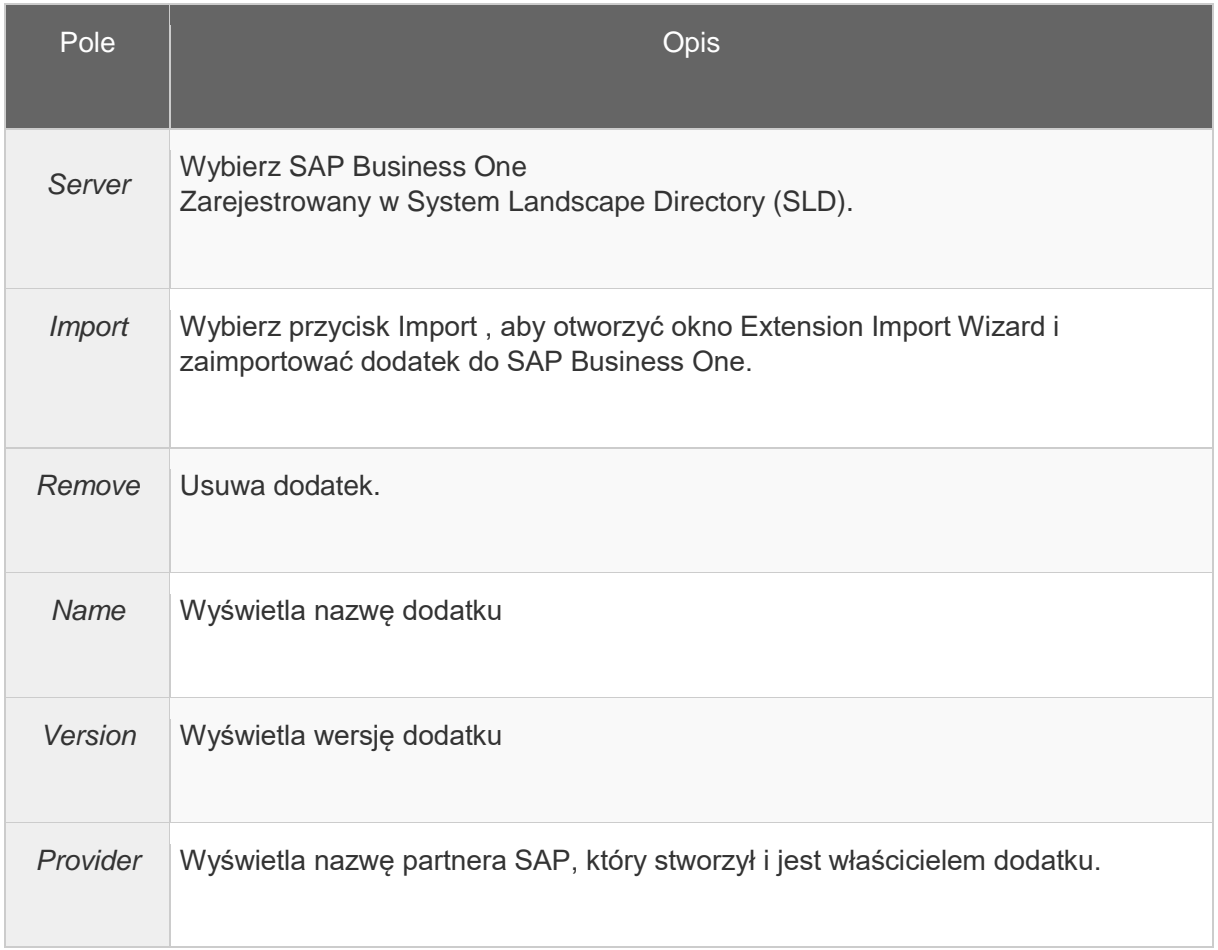

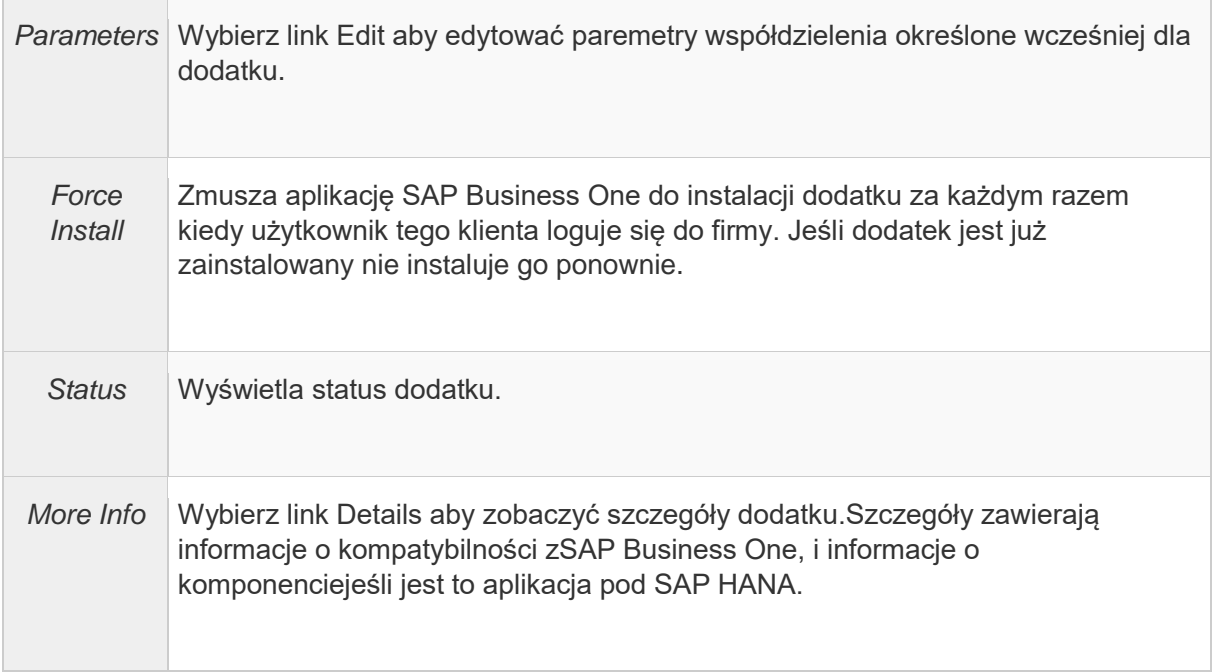

### Przypisanie dodatku do firmy.

Skorzystaj jednago z dwóch sposobów opisanych poniżej :

o Otwórz company assignment wizard

o Otwórz extension assignment wizard

#### **Company Assignment Wizard**

⦁ W ostatnim kroku w oknie Extension Import Wizard wybierz Finish import and run the company assignment wizard. Otworzy się okno Company Assignment Wizard.

⦁ Z zakładki Specify Company wybierz firmę do której chcesz dopisać dodatek i wybierz Next.

⦁ Opcjonalnie z zakładki Specify Parameters określ wartość parametrów i wybierz Next. Parametry są ustawione dla dodatku tej firmy. Tabela Parameters wyświetla wszystkie parametry zdefiniowane w narzędziu *Extension Package*. Więcej informacji pod hasłem Specifying Parameters Information.

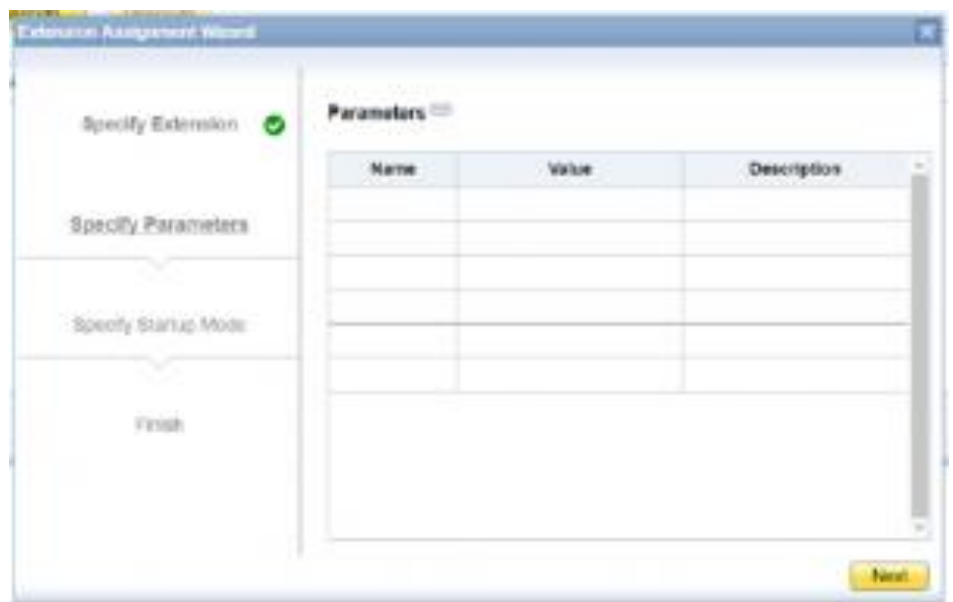

• Z zakładki Specify Setup Mode wybierz domyślne ustawienie startowe dla dodatku, określ preferencje i kliknij Next.

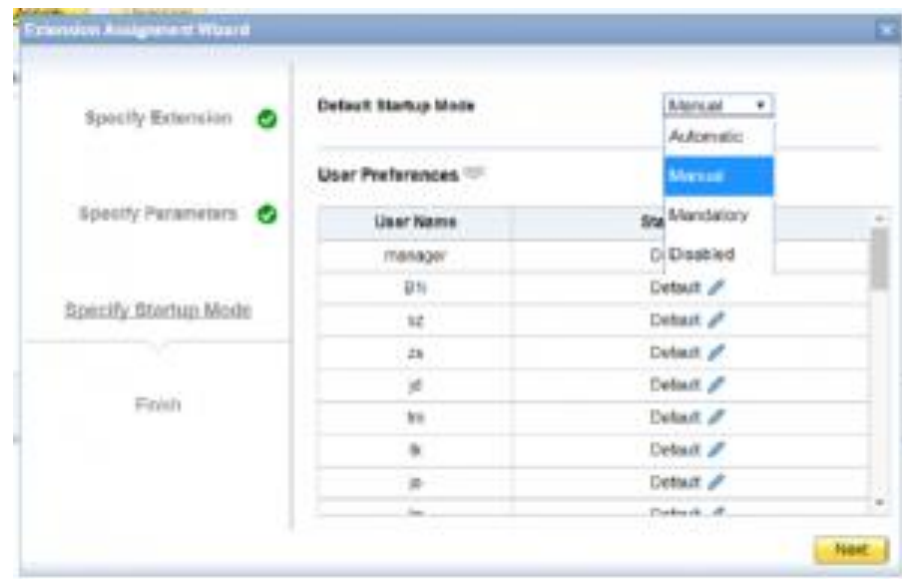

o Default Startup Mode: Domyślne ustawienie startowe umożliwia na określenie ustawienia dla danej firmy.

Zalecamy ustawienie :

o Automatic – SAP Business One automatycznie uruchomi dodatek .

o User Preferences: Wszyscy użytkownicy są wyświetleni w tabeli User Preferences, umożliwiając dostęp do dodatku użytkownikom. (np. Dyrektor Finansowy, księgowa itp.)

⦁ Wybierz Finish aby zamknąć okno Company Assignment Wizard.

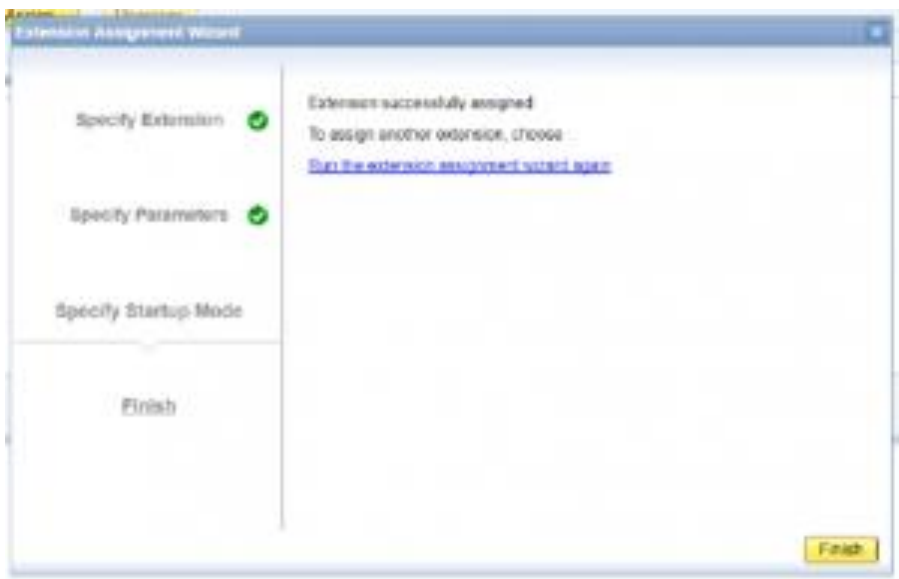

### **Extension Assignment Wizard**

⦁ W oknie SAP Business One Extension Manager wybierz zakładkę Company Assignment.

⦁ Z Company List, wybierz firmę do której chcesz przypisać dodatek.

⦁ W Extensions wybierz Assign.

Otworzy się okno Extension Assignment Wizard.

⦁ W zakładce Specify Extension wybierz dodatek i kliknij Next.

⦁ Opcjonalnie z zakładki Specify Parameters określ wartość parametrów i wybierz Next. Parametry są ustawione dla dodatku tej firmy. Tabela Parameters wyświetla wszystkie parametry zdefiniowane w narzędziu Extension Package. Więcej informacji pod hasłem Specifying Parameters Information.

• Z zakładki Specify Setup Mode wybierz domyślne ustawienie startowe i naciśnij Next.

o Default Startup Mode: Domyślne ustawienie startowe umożliwia na określenie ustawienia dla danej firmy.

Zalecamy ustawienie :

o Automatic – SAP Business One automatycznie uruchomi dodatek .

o User Preferences: Wszyscy użytkownicy są wyświetleni w tabeli User

Preferences, umożliwiając dostęp do dodatku użytkownikom. (np. Dyrektor

Finansowy, księgowa itp.)

⦁ Wybierz Finish aby zamknąć okno.

# **Uruchomienie dodatku w SAP Business One**

Po instalacji dodatku w SAP Business One klient automatycznie uruchomi dodatek przy zalogowaniu.